## Adding a Timer in Google Slides

- Create a Google Slides presentation
- Add your lesson or presentation content.
- Choose the slide(s) you want to add a timer
- Select Insert from the menu and choose Video.

You can search for a timer (1, 5, 10, 15 min. etc) or if you found one on YouTube you can paste the URL.

- Select Insert and resize as needed. \* I usually resize the video box and place it in the upper right-hand corner.
- Press play when you are ready. You can drag and change the time as needed.

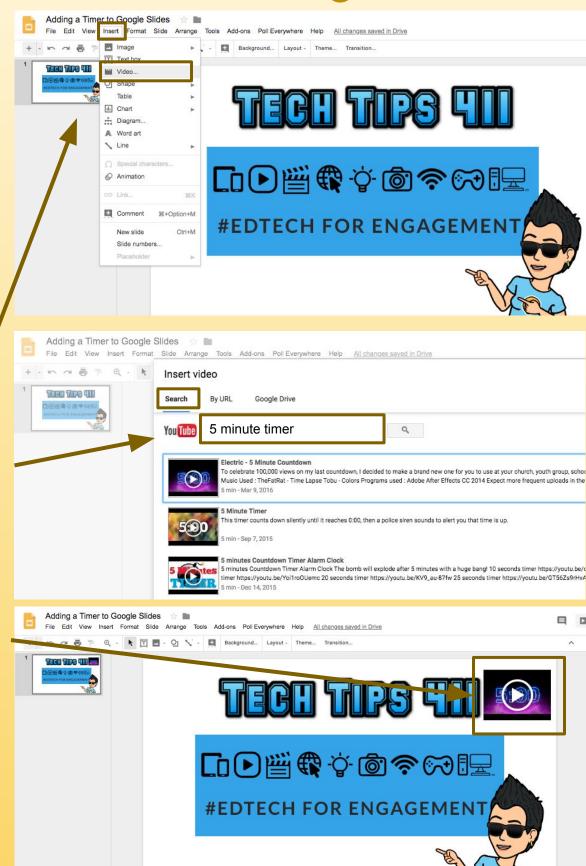

@apsitjen

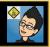